[tutoriel](https://nfrappe.fr/doc-0/doku.php?id=tag:tutoriel&do=showtag&tag=tutoriel)

# **Mettre à niveau Raspbian Stretch vers Raspbian Buster**

Dans ce guide, nous allons voir comment mettre à niveau Raspbian Jessie vers Raspbian Stretch.

La mise à jour vers Raspbian Buster est un processus relativement simple : il suffit de modifier deux fichiers puis d'exécuter une mise à niveau.

Comme toujours, faites une sauvegarde de votre carte SD avant de poursuivre le processus de mise à niveau pour le cas où quelque chose se passerait mal.

Suivez ce didacticiel avec un clavier et une souris, via un accès SSH à votre Raspberry Pi.

# **Pré-requis**

### **Première étape : Préparation de Raspbian Stretch**

Mettez à jour tous les packages actuellement installés :

```
pi@framboise:~ $ sudo apt update
(...)pi@framboise:~ $ sudo apt dist-upgrade -y
(\ldots)
```
Nous utilisons **dist-upgrade** pour forcer Raspbian à mettre à niveau vers les dernières versions disponibles de tous les packages, qu'ils aient ou non besoin d'une mise à jour.

Mettez à jour le firmware du Raspberry Pi :

pi@framboise:~ \$ sudo rpi-update

### **Autres étapes : Mise à niveau de Raspbian Stretch vers Raspbian Buster**

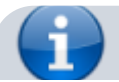

Pour que Raspbian passe à Stretch, nous devons modifier les fichiers **/etc/apt/sources.list** et

**/etc/apt/sources.list.d/raspi.list** pour qu'ils pointent vers Raspbian Stretch au lieu de Raspbian Jessie.

Le fichier **/etc/apt/sources.list.d/raspi.list file** ajoute des sources supplémentaires au fichier **sources.list**.

éditez avec les droits d'administration le fichier **/etc/apt/sources.list** :

pi@framboise:~ \$ sudo nano /etc/apt/sources.list

Remplacez toutes les occurrences de stretch par buster :

- $\circ$  Ctrl + \|
- $\circ$  Recherche (à remplacer) [] : stretch

Remplacer par : buster

- Sauvegardez et quittez en appuyant sur Ctrl+X, puis sur O et enfin sur ല Entrée.
- 2. Éditez avec les droits d'administration le fichier **/etc/apt/sources.list.d/raspi.list** :

pi@framboise:~ \$ sudo nano /etc/apt/sources.list.d/raspi.list

Remplacez toutes les occurrences de stretch par buster :

- $\circ$  Ctrl + \
- $\circ$  Recherche (à remplacer) [] : stretch

Remplacer par : buster

- Sauvegardez et quittez en appuyant sur Ctrl+X, puis sur O et enfin sur e Entrée.
- 3. Pour garantir un processus de mise à jour rapide et fluide, supprimez le paquet **apt-listchanges** :

pi@framboise:~ \$ sudo apt-get remove apt-listchanges

4. Mettez à jour les listes de paquets stockées sur le Raspberry Pi puis mettez à jour tous les paquets vers leurs versions Raspbian Buster :

```
pi@framboise:~ $ sudo apt update
pi@framboise:~ $ sudo apt dist-upgrade
```
Ce processus peut prendre un temps considérable. De plus, il se peut que vous deviez répondre à des invites, alors ne vous éloignez pas trop de votre Raspberry Pi.

5. Supprimez certains paquets désormais inutiles :

```
pi@framboise:~ $ sudo apt purge timidity lxmusic gnome-disk-utility deluge-
gtk evince wicd wicd-gtk clipit usermode gucharmap gnome-system-tools
pavucontrol
```
6. Supprimez tous les paquets qui ont été marqués comme n'étant plus nécessaires en raison de modifications des dépendances :

pi@framboise:~ \$ sudo apt autoremove -y

7. Videz le cache des paquets :

```
pi@framboise:~ $ sudo apt autoclean
```
8. redémarrez le Raspberry Pi :

```
pi@framboise:~ $ sudo reboot
```
# **Conclusion**

Vous avez mis à jour votre Raspberry Pi de Raspbian Stretch à Raspbian Buster.

### **Problèmes connus**

### **Voir aussi**

**(fr)** <https://pimylifeup.com/upgrade-raspbian-stretch-to-raspbian-buster/>

Basé sur « [How to Upgrade Raspbian Stretch to Raspbian Buster](https://pimylifeup.com/upgrade-raspbian-stretch-to-raspbian-buster/) » par Emmet.

From: <https://nfrappe.fr/doc-0/> - **Documentation du Dr Nicolas Frappé**

Permanent link: **<https://nfrappe.fr/doc-0/doku.php?id=tutoriel:os:raspbian:stretch2buster:start>**

Last update: **2022/08/13 22:15**

 $\pmb{\times}$